## Wiki Reference Card

Mark Hill (2012)

## Starting a new personal page

**1. Go** to the student page and find your student number. Student number is:

Blue in colour - a page already exists.

Red in colour - no page yet exists.

- **2. Click** on your student number and a new blank page will open.
- **3. Click** the "create" tab at the top of screen and a blank window will appear with small icons (mouse over to see their functions) at the top of the window.

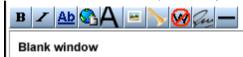

- **4. Type** your text into the blank window and click "save page" at the bottom of the page.
- 5. The screen will refresh showing "Read Tab" at the top of screen and display the text on your page.

## **Headings**

In page edit mode, use the (=) key either side of your text to set the level of headings.

==Section==

===Subsection===

===Sub-subsection===

#### Lists

In page edit mode the following symbols (\*, #, ;, :) at the beginning of a line will generate different types of lists.

- \* bullet point list.
- \*\* bullet point subheading list.
- \*\*\* bullet point sub-subheading list.
- # numbered list (sub-headings as before).
- definition list.
- : colon will indent text.
- two colons will indent text more.

#### Links

In page edit mode the following square brackets will generate different types of internal or external links. Note there are special links for references.

[[text]] internal link to a page called "text".

[[text|test]] internal link to a page called "text", but the link appears on the page as whatever text is after the vertical line.

[http://www.unsw.edu.au] External link to the University of New South Wales webpage. [http://www.unsw.edu.au UNSW] External link to the University of New South Wales webpage the link appears on the page as whatever text appears after the space after the web address.

## **Uploading Images**

The image must first be uploaded to the site.

- 1. Open the left hand menu item "Toolbox" and click "Upload file" and a new window will open.
- 2. Click the button "Choose file" and navigate to where the image is located on your computer and double click the file.
- 3. The window will now show the file name in the "Source filename" window.
- 4. You can then rename the uploaded file in the "Destination filename" window.
- 5. Add a **description** of the image to the "Summary" window. Note the description **must include**:
- i. An image name as a section heading.
- ii. Any further description of what the image shows.
- iii. A subsection labeled "Reference" and under this the original image source, appropriate reference and **all copyright information**.
- iv. Finally a template indicating that this is a student image. {{Template:2012 Student Image}}

Images not including the above information will be deleted by the course coordinator and be considered in the student assessment process.

# Students cannot delete uploaded images.

Contact the course coordinator with the file address.

### **Inserting Images**

The image must first be uploaded to the site. In page edit mode double square brackets around the file name.

[[image.jpg]] insert the image called "image.jpg" at that location.

[[image.jpg|300px]] insert the image called "image.jpg" at that location resized to 300 pixels wide.

[[image.jpg|left|300px]] insert the image called "image.jpg" at the left of the page resized to 300 pixels wide.

[[image.jpg|thumb|An image]] inserts the image called "image.jpg" usually reduced in size on the right of the page with a caption "An image".

#### **Tables**

In page edit mode use normal HTML codes or the following symbols at the beginning of a new line.

begin a table.

begin a new column.

- begin a new row.

} end a table.

# Referencing

In page edit mode where XXXX is the PubMed ID number use the following code.

<ref name="PMIDXXXX"><pubmed>XXXX</pubmed></ref>

For references not listed on PubMed, and text can be inserted between <ref></ref> tags.

Where the reference list will appear make a new section and on a new line the following code. <references/>

# **Help Page**

More detailed help information and links to specific editing and copyright information.

http://php.med.unsw.edu.au/embryology/index.php?title=Help:Editing Basics